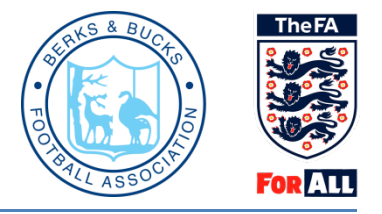

## **Whole Game Guide - Managing suspension matches**

Following a participant receiving a suspension it is important that details of the suspension games are entered on Whole Game System (WGS). You can enter all suspension games or part of a suspension if you do not have the full amount of fixtures required. These suspension games can be amended if there are any new or cancelled fixtures.

Please note games **abandoned, cancelled, postponed or re-arranged do not count towards a match suspension**. The game must be completed with a result. If a game does get abandoned, cancelled, postponed or re-arranged then this will not count towards suspensions and an alternative match will need to be added.

Only secretaries have access to the discipline functions; however a secretary can allow access to other members of the club by making them a club discipline officer within the 'club officials' area.

Once logged in you will be required to click your club tab:

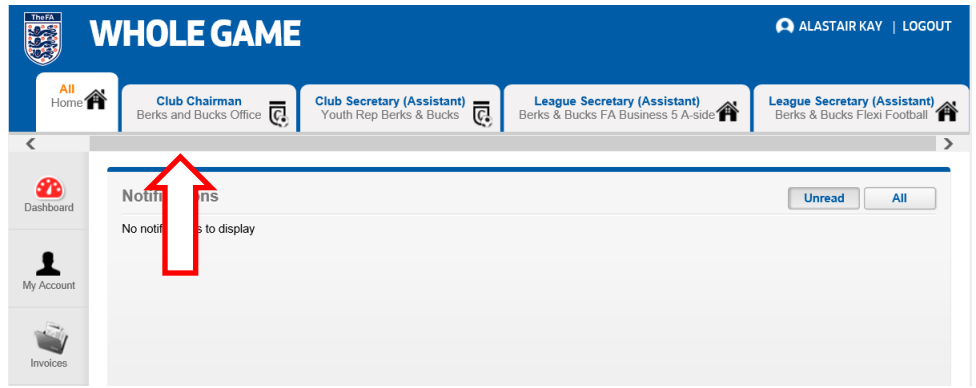

Click on the "Matches" tab on the left hand side and select "+New Match:"

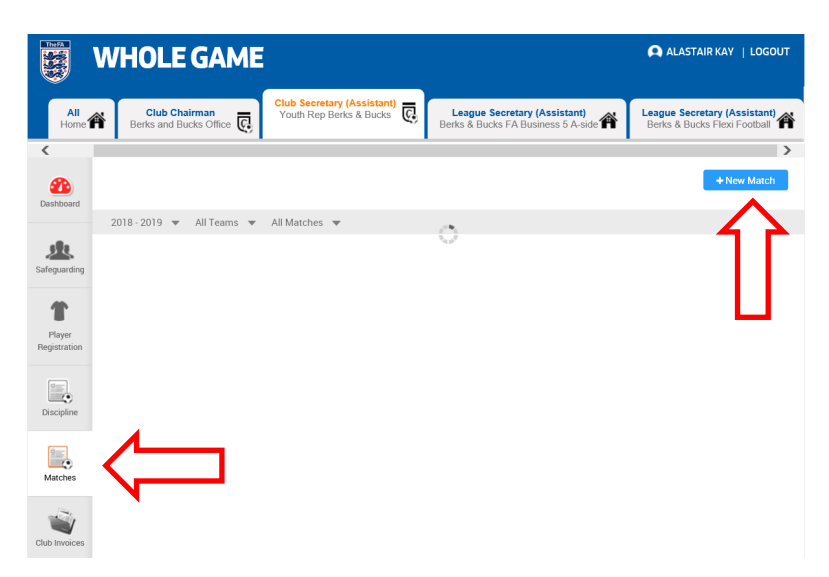

Complete the required information, including match date, the two teams, which team was home and away and whether it was a League or Cup Competition. Then Click "Create":

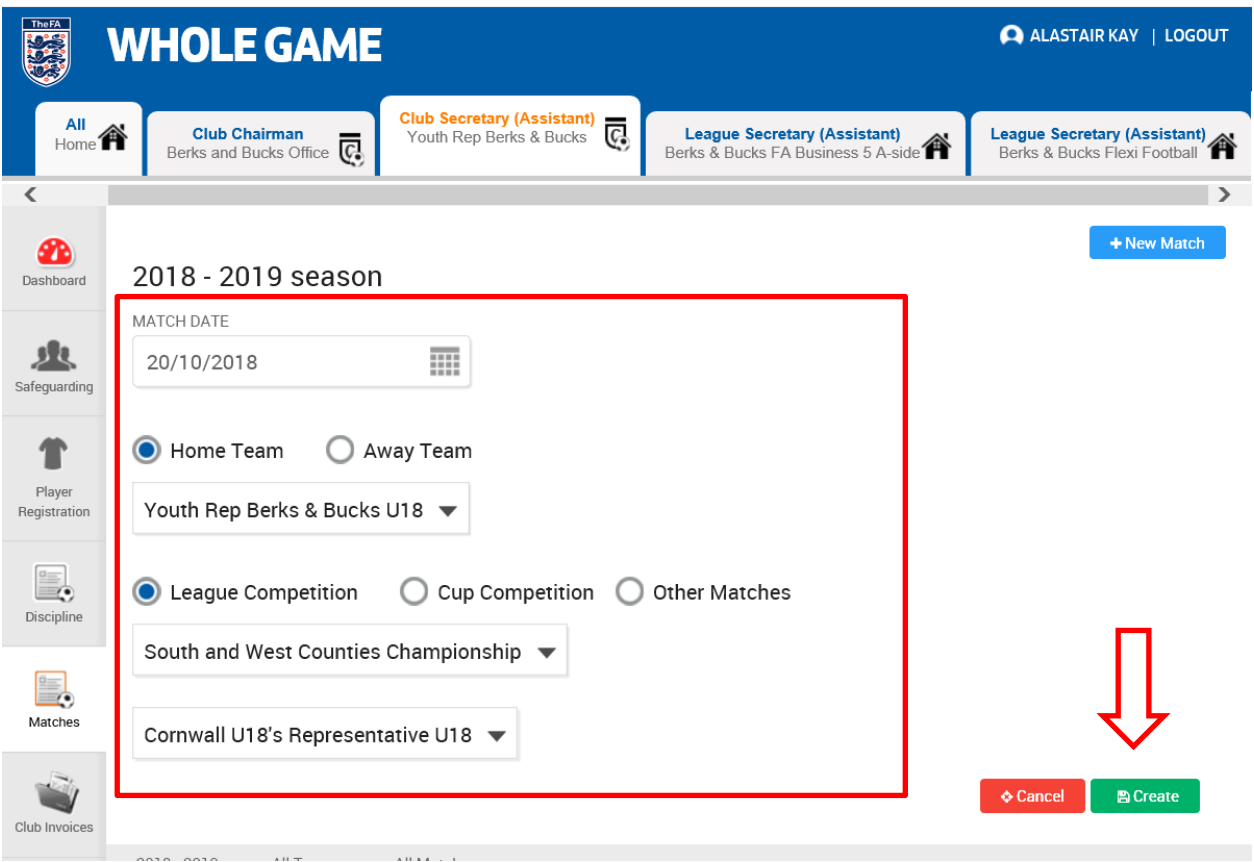

The match will then be allocated against any eligible suspensions for that team:

Matches

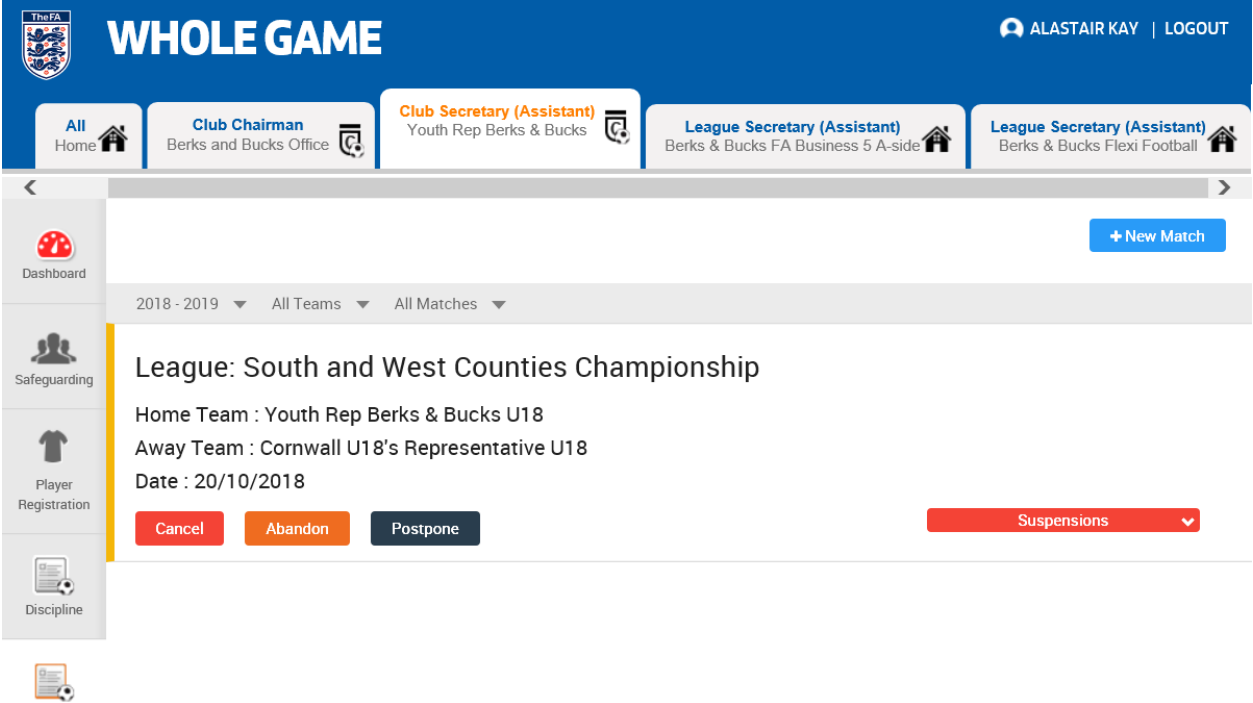

Please note that a match must be fully completed in order for it to be counted as a suspension match.

If a match is cancelled, postponed or abandoned during play, you **must** update the match on the Whole Game System using one of the buttons under the match details. This will then remove the match:

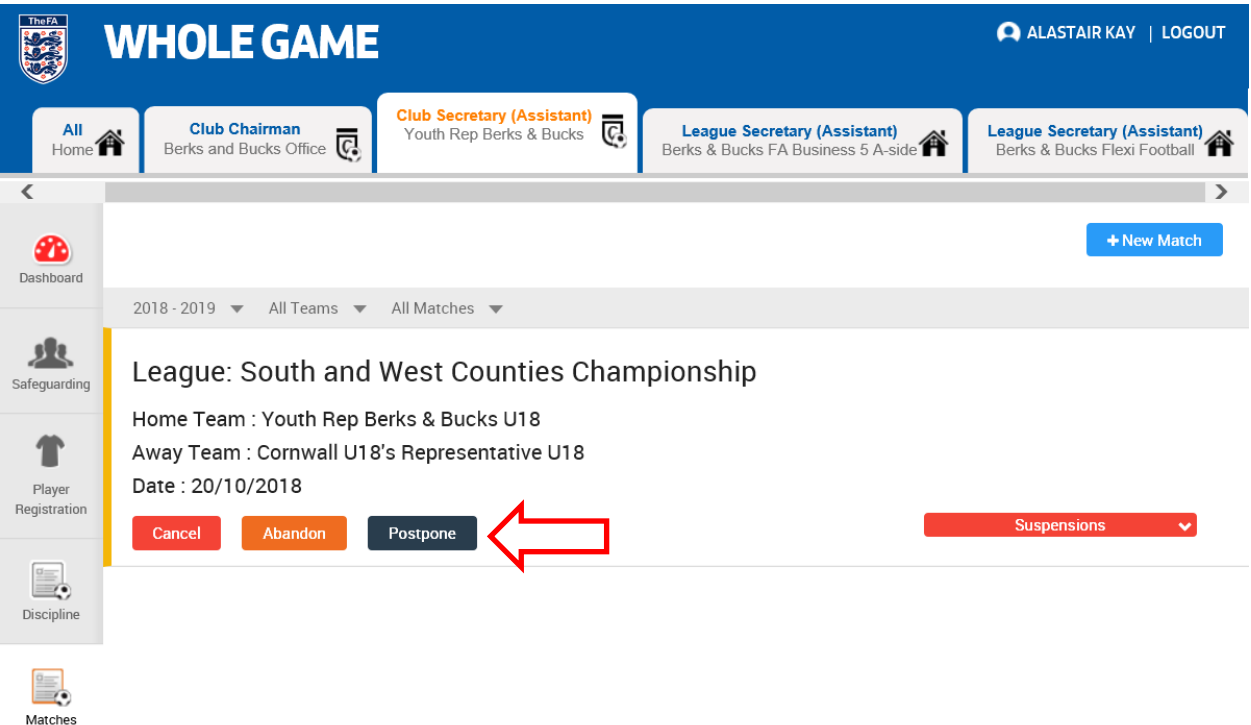

You can also use the settings at the top of the page to filter matches already added by team or status:

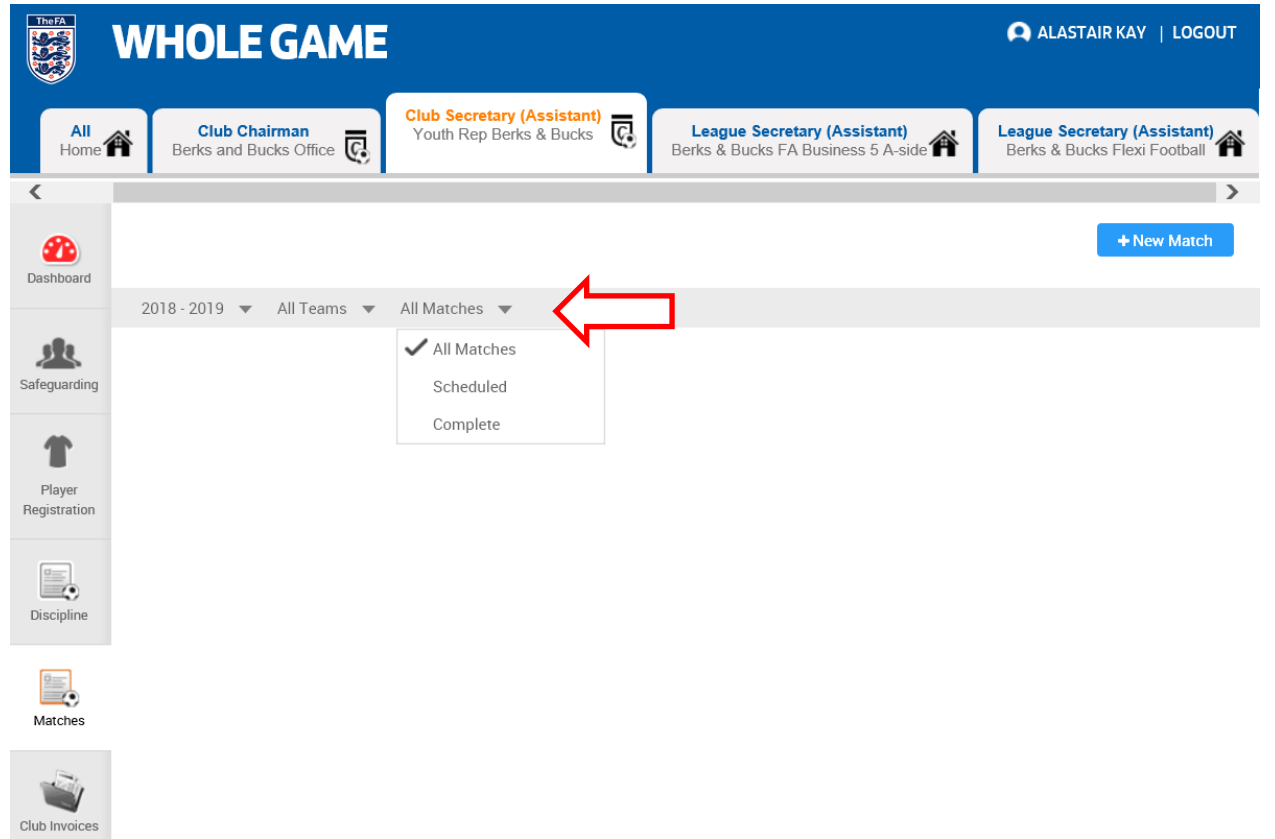

If you have any questions in relation to WGS Discipline, contact us on 01235 544890 or at [Discipline@Berks-BucksFA.com](mailto:Discipline@Berks-BucksFA.com)